# オプションの設定

- オプショングループの追加
- オプションリストの登録
- オプションを商品に適用する。

#### このメニューでは、購入価格に関わるオプションの設定を変更できます。

#### 手順 新規登録する

## 1.【新規登録】ボタンをクリックします。

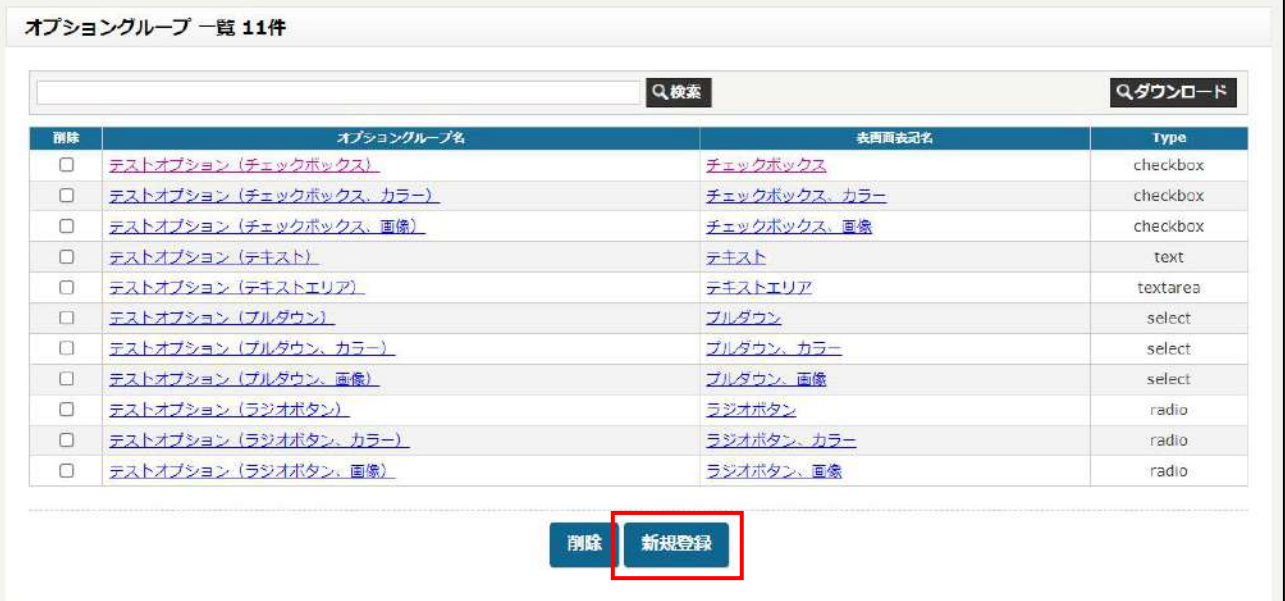

2.『管理画面内見出し名』:管理画面における見出しを入力します。

3.『表画面表記名』:表画面に表示される表記を入力します。

4.『注釈』:オプションに対する注釈を入力します。

5.『関連ページへのリンク』:注釈だけでは説明が足りない場合に、別ページに飛ばすリンクを設定します。

6.『オプション内容』:表画面の表示方法をプルダウン、チェックボックス、ラジオボタン、テキスト、テキストエリ

ア、より選択します。

7.『オプション補助タイプ』:なし、画像、カラーより選択します。オプションが文章だけで説明することが難しい場 合が画像を使ってください。カラーは T シャツなどの商品で色によって金額が変わる場合に使用してください。

8.【登録する】ボタンをクリックします。

※一旦ここでは、下記6項目のみ入力し登録を行ってください。

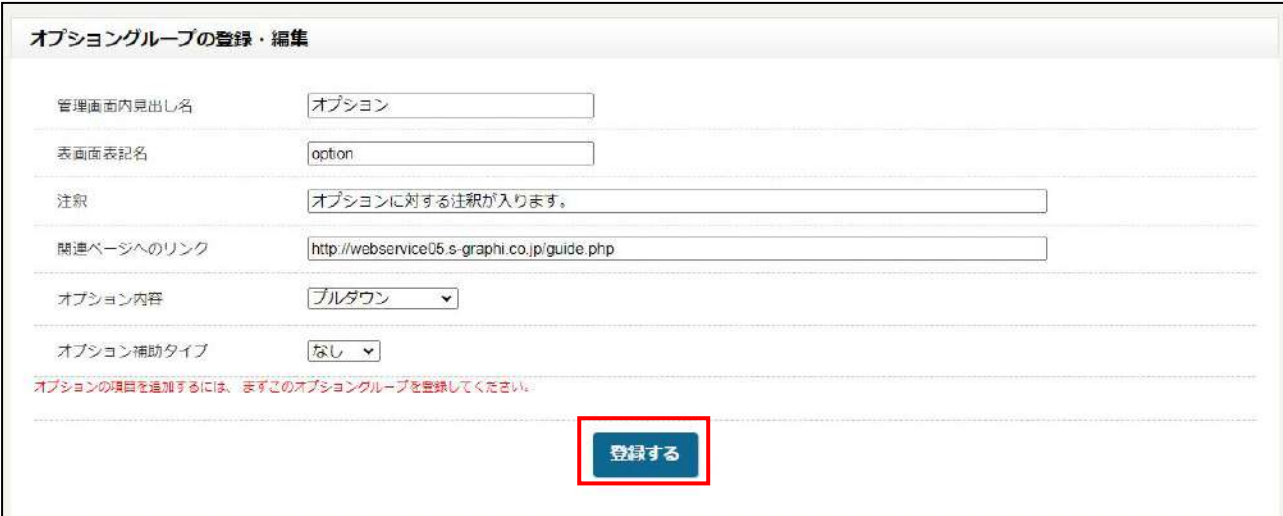

# 手順 オプションの内容を登録する。

1. 変更したい項目のオプショングループ名をクリックします。

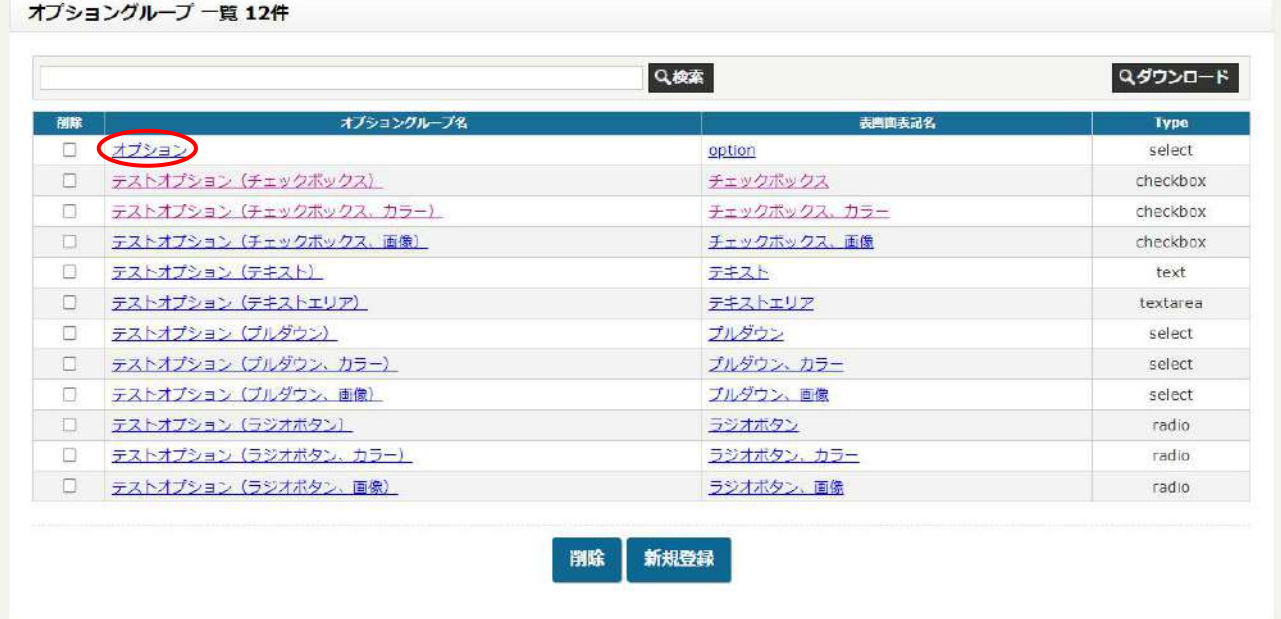

## 2.【オプションの追加】ボタンをクリックします。

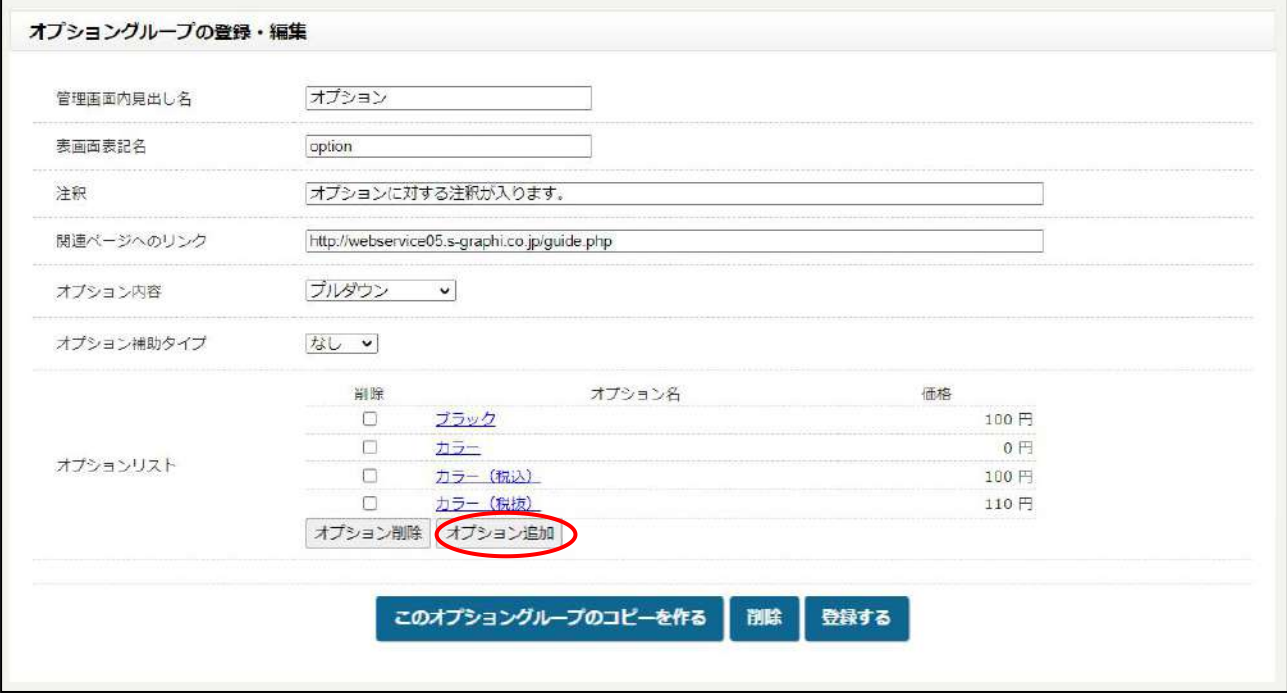

## 3.オプション名を入力します。追加費用が掛かるのであれば、価格を入力します。 index 番号はオプションの表示順を設定できます。番号が若い方が上に表示されます。

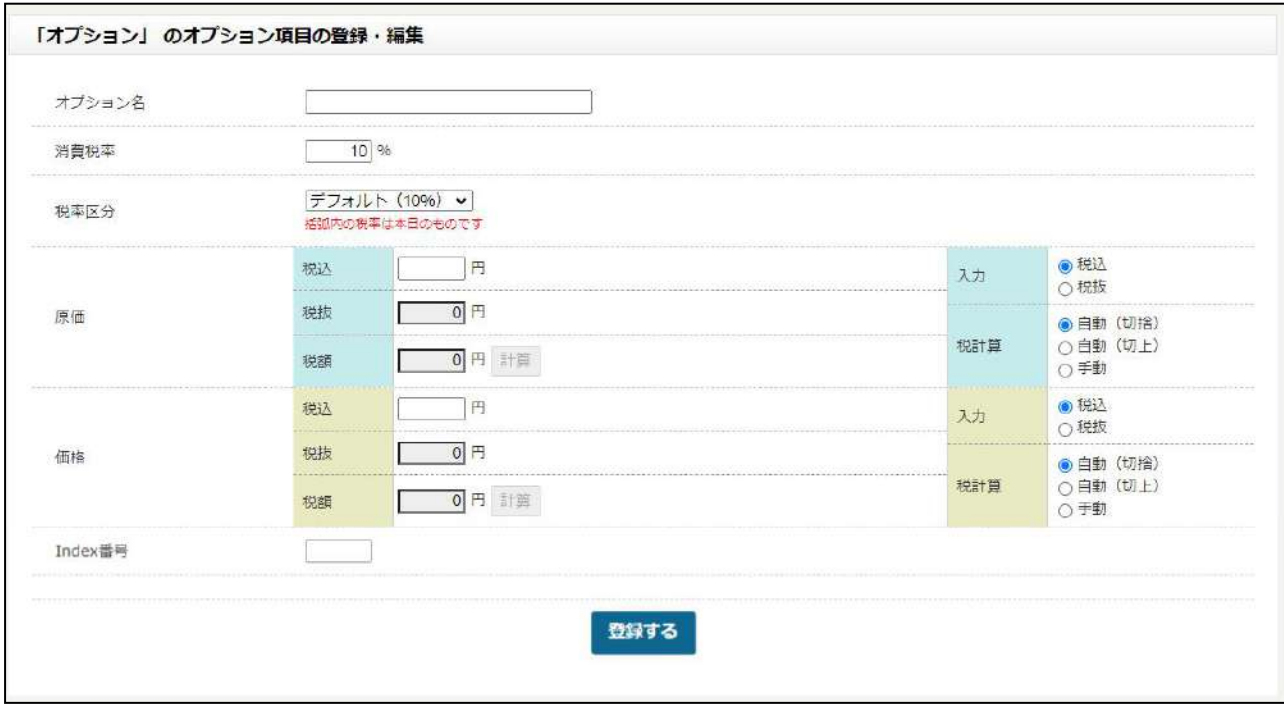

4.【登録する】をクリックします。

# 手順 項目を削除する

## 1. 削除したい項目にチェックを入れ、【削除】ボタンをクリックします。

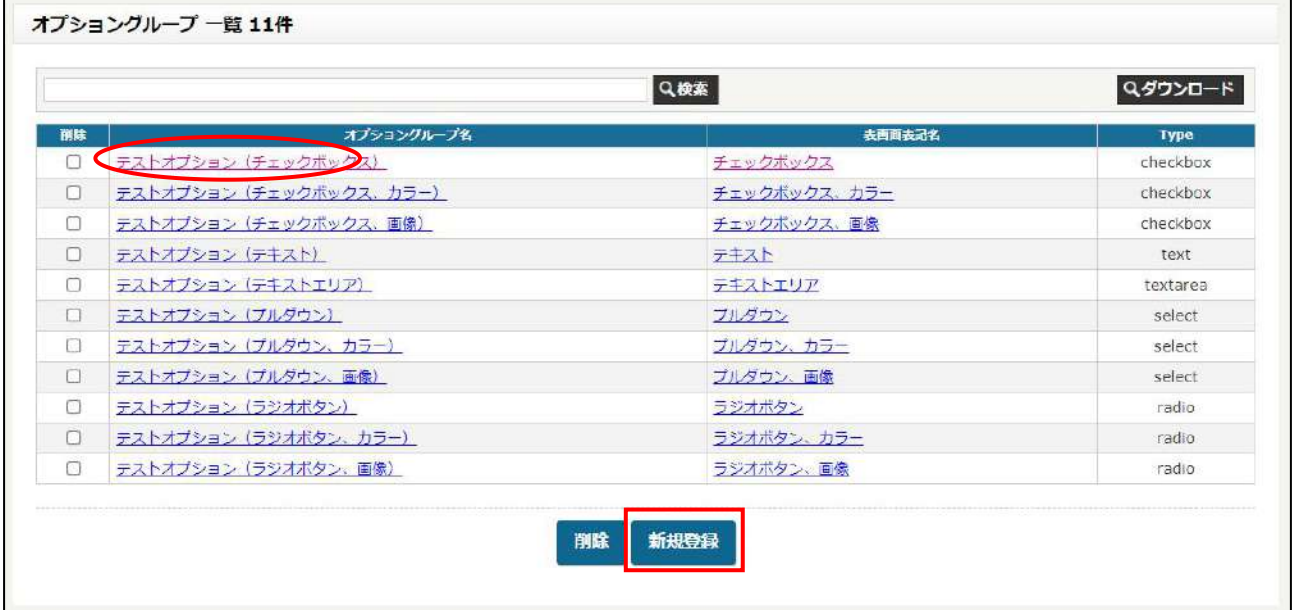

## 手順 商品登録画面でオプションを選ぶ

## 1.オプションを適用したい商品をの登録画面に行きます。

### 2.オプションの項目で任意のオプションをプルダウンで選びます。

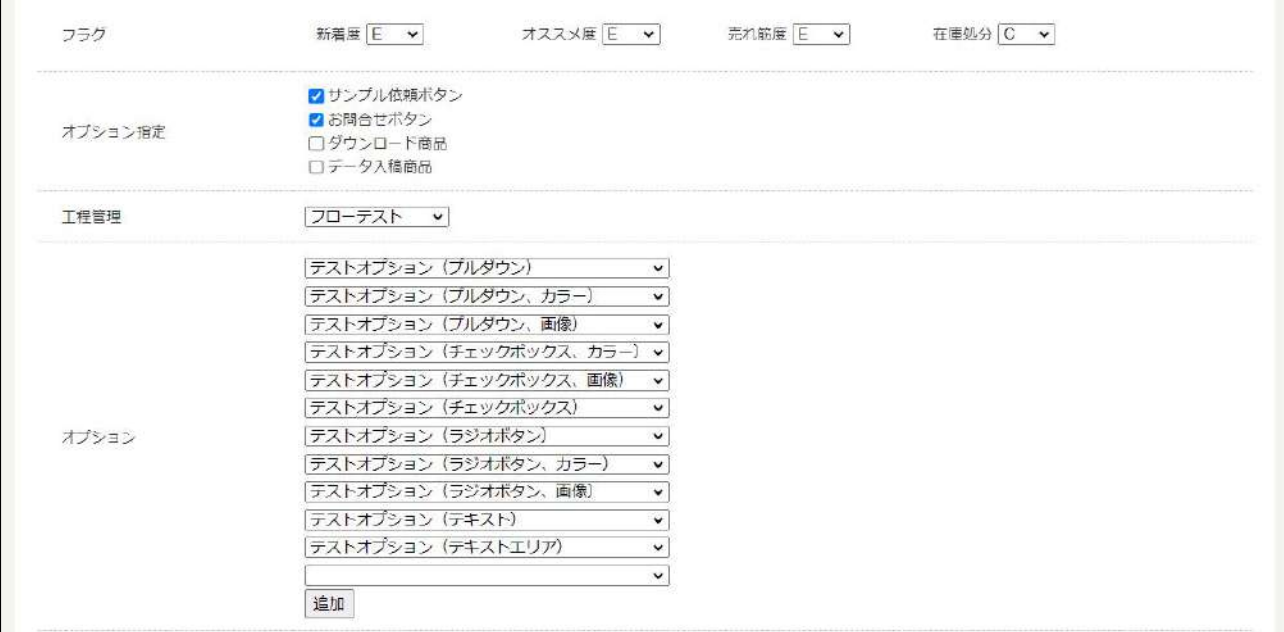

## 3.オプションを外したい場合は、プルダウンの一番上が空欄になっているので、そこに合わせて更新をしてください。